МИНИСТЕРСТВО НАУКИ И ВЫСШЕГО ОБРАЗОВАНИЯ РОССИЙСКОЙ ФЕДЕРАЦИИ

ФЕДЕРАЛЬНОЕ ГОСУДАРСТВЕННОЕ АВТОНОМНОЕ ОБРАЗОВАТЕЛЬНОЕ УЧРЕЖДЕНИЕ ВЫСШЕГО ОБРАЗОВАНИЯ «САМАРСКИЙ НАЦИОНАЛЬНЫЙ ИССЛЕДОВАТЕЛЬСКИЙ УНИВЕРСИТЕТ ИМЕНИ АКАДЕМИКА С.П. КОРОЛЕВА» (САМАРСКИЙ УНИВЕРСИТЕТ)

# ПОДГОТОВКА УПРАВЛЯЮЩЕЙ ПРОГРАММЫ ТОКАРНОЙ ОБРАБОТКИ НА СТАНКЕ С ЧПУ В СРЕДЕ ADEM 9.05 ST

Рекомендовано редакционно-издательским советом федерального государственного автономного образовательного учреждения высшего образования «Самарский национальный исследовательский университет имени академика С.П. Королева» в качестве методических указаний для обучающихся Самарского университета по основным образовательным программам высшего образования по направлениям подготовки 15.03.05 Конструкторско-технологическое обеспечение машиностроительных производств, 15.03.01 Машиностроение, 24.03.05 Двигатели летательных аппаратов

Составитель *Л.А. Чемпинский*

Самара Издательство Самарского университета 2022

УДК 621.941(075)+004.9(075) ББК 34.632я7+32.965.7я7

### Составитель *Л.А. Чемпинский*

Рецензент д-р техн. наук, проф. В . А . М и х е е в

**Подготовка управляющей программы токарной обработки на станке с ЧПУ в среде ADEM 9.05 ST**: методические указания / сост. *Л.А. Чемпинский.* – Самара: Издательство Самарского университета, 2022. – 16 с. : ил.

В методических указаниях кратко описан модуль автоматизированной разработки управляющих программ ADEM САМ, приведены основные термины и понятия, порядок выполнения лабораторной работы, а также подробно рассмотрен пример выполнения лабораторной работы.

Методические указания предназначены для обучающихся по направлениям подготовки 15.03.05 Конструкторско-технологическое обеспечение машиностроительных производств, профиль «Технология инновационного производства»; 15.03.01 Машиностроение, профиль «Машиностроительные технологии и оборудование» и 24.03.05 Двигатели летательных аппаратов, профиль «Организация и управление производством» очной, дистанционной и заочной формы обучения.

В приложении представлены варианты индивидуального задания.

УДК 621.941(075)+004.9(075) ББК 34.632я7+32.965.7я7

#### Методические материалы

### **ПОДГОТОВКА УПРАВЛЯЮЩЕЙ ПРОГРАММЫ ТОКАРНОЙ ОБРАБОТКИ НА СТАНКЕ С ЧПУ В СРЕДЕ ADEM 9.05 ST**

*Методические указания*

### Составитель *Чемпинский Леонид Анднреевич*

Редакционно-издательская обработка Л.Р. Д м и т р и е н к о

Подписано в печать 08.12.2022. Формат 60х84 1/8. Бумага офсетная. Печ. л. 2,0. Тираж 25 экз. Заказ . Арт. – 10(Р2МУ)/2022.

ФЕДЕРАЛЬНОЕ ГОСУДАРСТВЕННОЕ АВТОНОМНОЕ ОБРАЗОВАТЕЛЬНОЕ УЧРЕЖДЕНИЕ ВЫСШЕГО ОБРАЗОВАНИЯ «САМАРСКИЙ НАЦИОНАЛЬНЫЙ ИССЛЕДОВАТЕЛЬСКИЙ УНИВЕРСИТЕТ ИМЕНИ АКАДЕМИКА С.П. КОРОЛЕВА» (САМАРСКИЙ УНИВЕРСИТЕТ) 443086, Самара, Московское шоссе, 34.

> Издательство Самарского университета. 443086, Самара, Московское шоссе, 34.

> > © Самарский университет, 2022

# **ОГЛАВЛЕНИЕ**

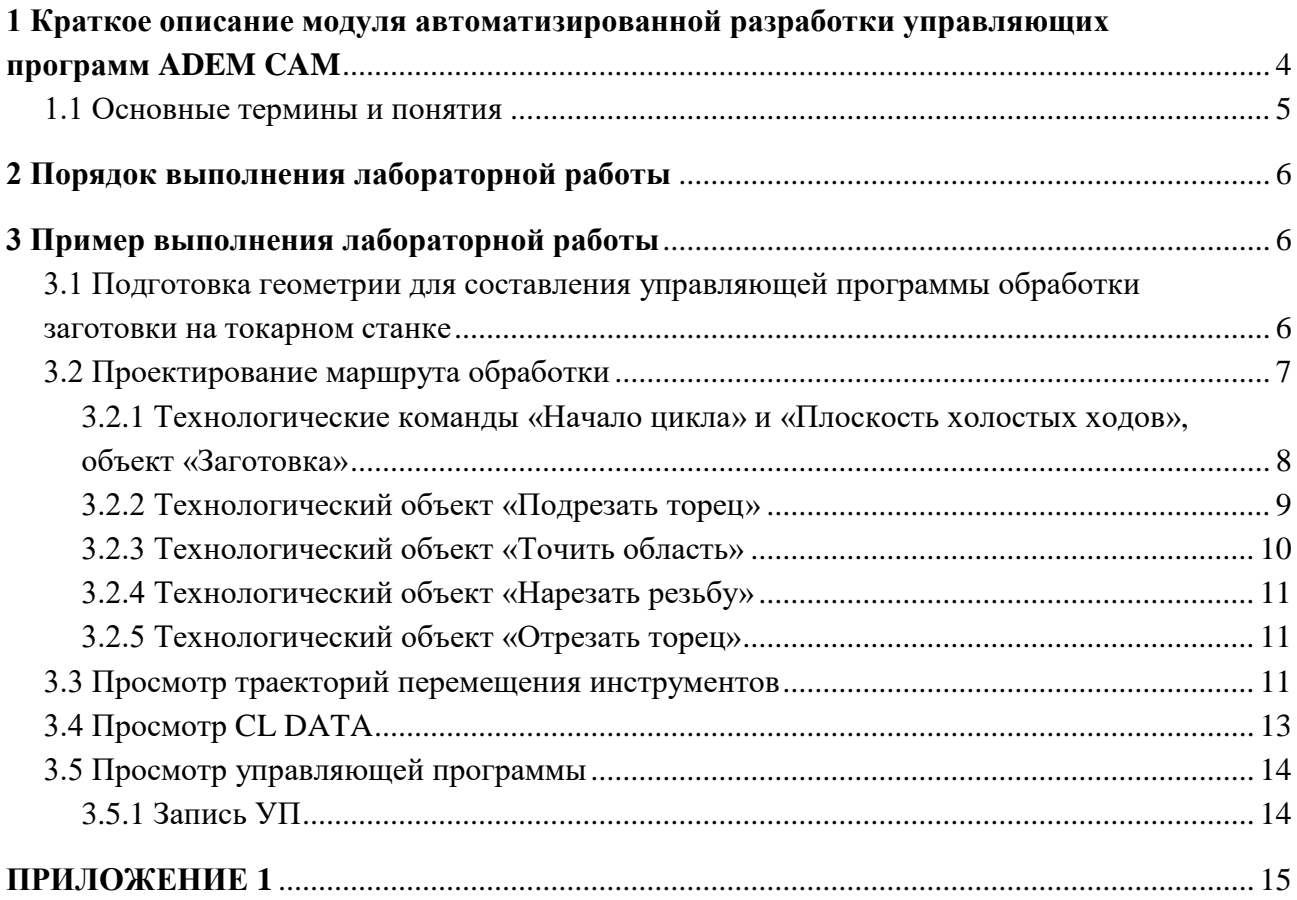

**Цель работы:** На основе представленного чертежа детали в среде CAD/CAM/CAPP ADEM 9.05 ST создать её электронную 3D модель, разработать технологический процесс и управляющую программу для изготовления детали на оборудовании с ЧПУ.

# **1 КРАТКОЕ ОПИСАНИЕ МОДУЛЯ АВТОМАТИЗИРОВАННОЙ РАЗРАБОТКИ УПРАВЛЯЮЩИХ ПРОГРАММ ADEM CAM**

Модуль ADEM CAM предназначен для разработки *управляющих программ* (УП) для следующих видов технологического оборудования:

обрабатывающих центров;

- фрезерных станков;
- сверлильных и расточных станков;
- токарных станков;
- листопробивных прессов и штампов;
- электроэрозионных станков;
- оборудования для лазерной и газовой резки;

и т.д.

Обработка детали в модуле проектируется на основе модели, построенной в модуле ADEM CAD. Команды обработки сначала формируются в стандартном виде (CLDATA), затем автоматически преобразуются в УП для управления органами конкретного станка в соответствии с правилами, заложенными в постпроцессоре.

Для создания постпроцессоров существует специальный модуль, называемый генератором постпроцессоров (ADEM GPP).

Ассоциативность геометрии детали и обработки позволяет при изменении геометрии автоматически получить новую УП.

Моделирование процесса обработки на экране позволяет проверить и отладить УП до ее выхода на станок.

Имеется возможность автоматического определения областей, оказавшихся недоступными для заданного инструмента, и обработки их инструментом меньшего размера.

Реализована многосторонняя обработка корпусных деталей (обработка зон).

#### **1.1 Основные термины и понятия**

Любую деталь, подлежащую обработке, можно представить набором *конструктивных элементов* (КЭ). Например, для фрезерной обработки это плоскость, колодец с островами, стенка и т.д.

Проектирование обработки в ADEM CAM выполняется поэлементно. *Технологический объект* (ТО) – это единица информации об обработке в модуле CAM, он содержит данные об обработке одного *конструктивного элемента* (КЭ). Эти данные могут быть разделены на две части:

#### **Информация о конструкции:**

тип конструктивного элемента (КОЛОДЕЦ, УСТУП, ОБЛАСТЬ и т.д.);

параметры конструктивного элемента (глубина, припуск на дне и др.);

геометрия конструктивного элемента (контуры).

#### **Информация о технологии:**

тип технологического перехода (ФРЕЗЕРОВАТЬ, ТОЧИТЬ и т.д.);

режущий инструмент (тип и геометрия);

параметры технологических переходов (подача, частота вращения шпинделя и др.)

Конструктивный элемент – это *геометрическая модель*, на базе которой разрабатывается УП. Он создается в модуле ADEM CAD.

Технологический объект, содержащий информацию об обработке одного КЭ, называется также парой *технологический переход/конструктивный элемент* (ТП/КЭ).

Система сохраняет связь между технологическими объектами и геометрическими элементами, на базе которых они созданы. Если обрабатываемый контур модифицирован в ADEM CAD, то не нужно заново проектировать обработку, достаточно автоматически пересчитать траекторию инструмента со старыми параметрами конструктивных элементов и технологическими переходами и, тем самым, получить новую. Это справедливо и для параметрических геометрических моделей.

Технологические объекты могут быть *параметрически связаны* между собой. Несколько технологических объектов могут быть связаны с одним конструктивным элементом. Если изменяется КЭ в одном из них, он автоматически меняется во всех остальных параметрических связанных технологических объектах.

Существуют также технологические объекты, не связанные с непосредственной обработкой (снятием металла). Такие ТО называются *технологическими командами* (ТК).

Технологические команды задают:

координаты начального положения инструмента и безопасной позиции;

плоскость холостых ходов при перемещении инструмента от одного КЭ к другому.

С их помощью можно включить в УП команды:

координаты начального положения инструмента и безопасной позиции;

плоскость холостых ходов при перемещении инструмента от одного КЭ к другому.

*Маршрут обработки* – представляет собой последовательность технологических объектов. При желании пользователь может изменить порядок выполнения технологических объектов, что приведет к изменению маршрута обработки.

После того, как создан маршрут обработки, запускается команда **Процессор**, которая на основе информации, содержащейся в ТО, расчитывает перемещения инструмента, необходимого для обработки детали. Эта последовательность перемещений инструмента называется *траекторией движения инструмента*.

Результатом работы команды **Процессор** является CLDATA – последовательность команд станку. CLDATA содержит команды перемещения инструмента (собственно траекторию инструмента), команды не связанные с перемещением инструмента (например, включение/выключение шпинделя или охлаждения) и справочную информацию (название УП, модель станка и др.).

Результатом работы модуля ADEM CAM является *управляющая программа* – последовательность команд системе управления станком в соответствии с используемой на

5

станке системой ЧПУ (стойкой с ЧПУ). Команда **Адаптер** конвертирует CLDATA в УП в соответствии с *постпроцессором***. Постпроцессор** – это набор файлов, содержащих правила преобразования CLDATA в УП для конкретного станка. Для каждой модели станка/стойки ЧПУ в модуле ADEM GPP создается свой собственный постпроцессор.

*Технологический проект* – это один маршрут обработки. В одном файле можно создать несколько проектов (маршрутов обработки) и для каждого из них получить свою УП. Таким образом можно получить на базе одной геометрической модели различные УП для различных станков.

Кроме того, один проект может быть вызван (скопирован) из другого. Так в системе может быть разработана УП с подпрограммами.

Процесс создания технологического проекта на основе созданной или импортированной геометрической модели включает следующие стадии.

1. Задание технологических команд (начало цикла, плоскость холостых ходов и т.п.).

2. Задание технологического перехода (фрезеровать, сверлить, точить, пробить и т.п.).

3. Указание конструктивного элемента (колодец, уступ, поверхность и т.п.).

Результатом выполнения пунктов 2 и 3 является созданный технологический объект.

- 4. Повторение пунктов 2–3 для каждого технологического объекта.
- 5. Расположение созданных технологических объектов в правильном порядке.
- 6. Расчет траектории движения инструмента.
- 7. Выполнение моделирования процесса обработки.
- 8. Создание управляющей программы.

До начала генерации управляющей программы, необходимо выбрать тип оборудования и указать ряд дополнительных параметров. Это можно сделать на любом этапе работы в ADEM CAM, однако рекомендуется задать все необходимые установки в начале работы над проектом, так как информация, содержащаяся в постпроцессоре может оказывать влияние на формирование траектории движения инструмента.

## **2 ПОРЯДОК ВЫПОЛНЕНИЯ ЛАБОРАТОРНОЙ РАБОТЫ**

1. По предложенному варианту задания создать 3D или 2D модели детали.

- 2. Создать 3D или 2D модели заготовки.
- 3. Создать маршрут обработки заготовки.
- 4. Создать траектории движения инструментов.
- 5. Сформировать CLDATA.
- 6. Сформировать управляющую программу обработки заготовки.

### **3 ПРИМЕР ВЫПОЛНЕНИЯ ЛАБОРАТОРНОЙ РАБОТЫ**

### **3.1 Подготовка геометрии для составления управляющей программы обработки заготовки на токарном станке**

Геометрия детали может быть создана в модуле ADEM CAD или импортирована из другой системы. Если геометрия детали представлена в виде 2D модели (плоскими контурами), то для работы в модуле ADEM CAM она должна быть соответствующим образом доработана: задана граница заготовки, задана система координат, произведена разборка (сборка) контура.

Войдем в модуль **ADEM CAD**, воспользовавшись ярлыком на рабочем столе. Последовательно нажмем кнопки **Home, Q** и **E** (дважды).

В соответствии с заданием создадим 2D модель детали для последующего составления по ней управляющей программы для механической обработки, используя библиотеку параметри-

ческих моделей различных деталей (Чтение фрагмента <sup>5</sup>, ADEM 9.0st, adm, Library, **Плоские элементы**, **ГОСТ**, **Болты**, **ГОСТ 7808Вид1.cat**, **Открыть**, **3-я строка таблицы**, убрать галочку перед **Вставить без размеров**, **ОК, Home, Пробел, Esc, Esc**) (рис. 1).

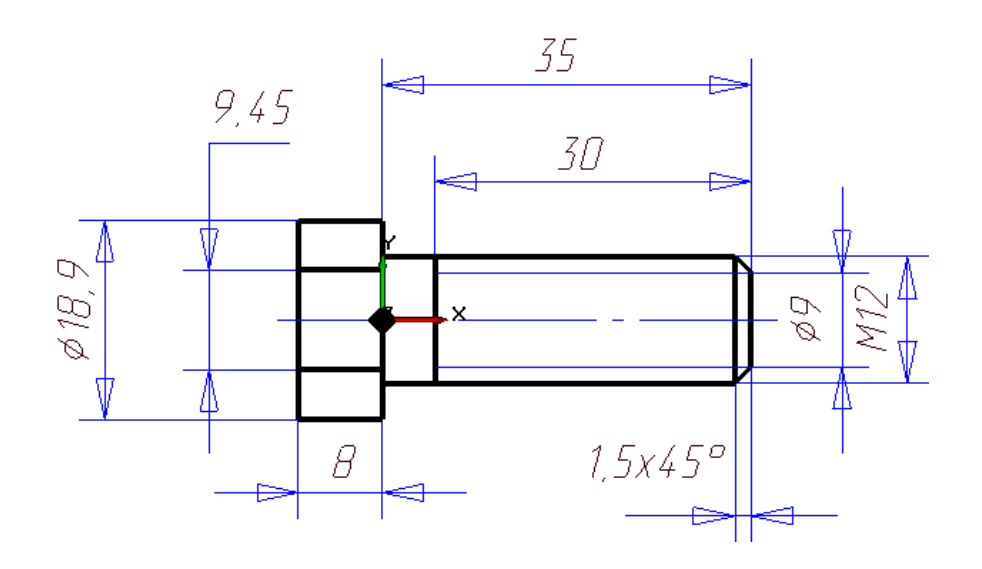

Рис. 1. 2D модель детали

Освободим 2D модель от размеров (**Общие**, **Удалить**, **Размеры**) и удалим **Тримирование », Обрежем элементами** её нижнюю часть. Разберём (Дополнительные функции , **Разборка элементов**) контур модели на составные элементы. Зададим габариты заготовки (в виде ломаной линии  $\sim$ ), совпадающей с ребром шестигранника, определяющей границу зоны обработки и задающей припуски на обработку диаметра и торцов (соответственно 3 мм справа и 5 мм слева).

Перенесём (Выбор элементов **В Перенос** <sup>2</sup> всю модель влево так, чтобы её правый торец совпал с началом координат, тем самым совместив системы координат будущей детали и её 2D геометрической модели: ось X – ось вращения детали, ось Y – направлена на рабочего (рис. 2).

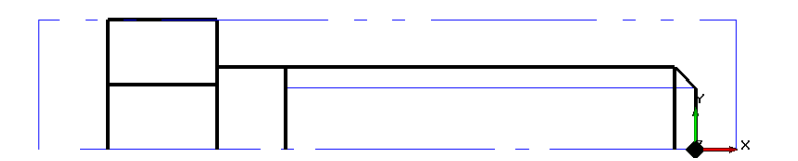

Рис. 2. Подготовка геометрии

### **3.2 Проектирование маршрута обработки**

При токарной обработке следует придерживаться следующего маршрута:

начало цикла (позиция смены инструмента);

 плоскость холостых (безопасных) ходов (для перемещения инструмента по двум координатам);

1-ый технологический переход (точить, подрезать, …);

1-ый конструктивный элемент (торец, область, …);

отвод инструмента;

2-ой технологический переход (точить, подрезать, …);

2-ой конструктивный элемент (торец, область, …);

и т. д.

### *3.2.1 Технологические команды «Начало цикла» и «Плоскость холостых ходов», объект «Заготовка»*

Технологическая команда «Начало цикла» задает положение начала цикла (настроечной точки инструмента) в пользовательской системе координат. За настроечную точку инструмента принимают либо базовую точку шпинделя или резцедержателя, либо вершину какого-либо участвующего в обработке, или фиктивного инструмента.

В системе реализовано три способа задания положения начала цикла (НЦ):

- номером системы координат;
- номерами корректоров с координатами положения инструмента;
- значениями координат по каждой оси.

Первые два способа задают положение инструмента неявно. Способ установки начала цикла детали зависит от типа станка и системы ЧПУ, а также от того, в какой системе координат, абсолютной или относительной, формируются перемещения инструмента. Неявный способ задания положения начала цикла допускается только при перемещениях в абсолютной системе координат станка.

При явном способе установки нуля в управляющую программу (УП) выдаётся команда установки нуля и координаты положения инструмента. При неявном способе – только команда установки нуля, а координаты положения инструмента определяются значением корректоров или считываются из памяти.

Технологическая команда «Начало цикла» может задаваться многократно для переопределения координат положения инструмента, например, при обработке корпусных деталей, и должна предшествовать первому перемещению, заданному относительно вновь определяемого начала отсчета.

Войдём в модуль **ADEM CAM/CAPP**, активизируем (если не было активно по умолчанию) **Окно проекта** (**Сервис**, **Окно проекта**, **Маршрут**).

Зададим точку начала цикла (Начало цикла <sup>Ф</sup>а, в диалоге Начальная точка обработ**ки**, введём **X** = 10, **Y** = 25, **Z** = 0, **ОК**) (рис.3,а). При этом в окне проекта автоматически формируется запись ТП, например, **Деталь** (Заготовка), **Технологический процесс механической обработки** (005 Операция – Программная, Начальная точка обработки).

**Плоскость холостых ходов** (ПХХ) – это плоскость, по которой выполняются холостые перемещения инструмента при переходе от одного конструктивного элемента к другому.

**Зададим** положение плоскости холостых ходов (Плоскость холостых ходов <u>В.</u>, в диалоге **Плоскость холостых ходов**, включим модальную команду, укажем: параллельно плоскости XZ и **Y** = 20**, ОК**) (рис. 3,б).

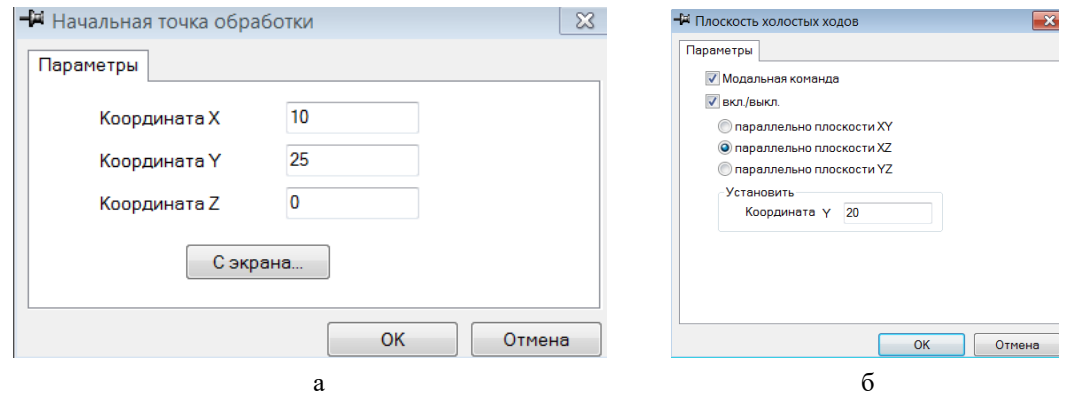

Рис. 3. Окна диалогов «Начальная точка обработки» и «Плоскость холостых ходов»

Заполним таблицы диалога **Свойства** детали и заготовки (Откроем верхнюю строку в окне проекта: **Деталь**, закладки **Общие**, **Материал** и **CAD**), воспользовавшись базой данных (рис. 4).

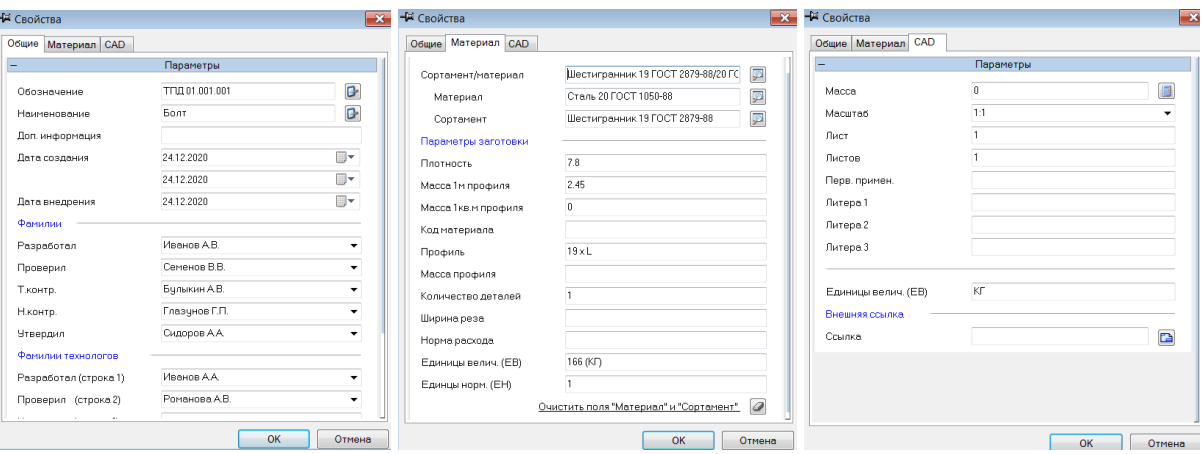

Рис. 4. Окна диалога «Определение свойств детали и заготовки»

**Создание** объекта Заготовка <sup>6</sup> (под кнопкой <u>В.</u>). Зададим контур заготовки «С экра**на**», указав на штрих-пунктирную линию с двумя точками, **Esc** (см. рис. 2) и представим заготовку в виде тела вращения, **ОК**.

### *3.2.2 Технологический объект «Подрезать торец»*

**Подрезать** — технологический переход, определяющий обработку конструктивного элемента **Торец**. Тип инструмента, используемого в переходе «Подрезать» – резец.

Зададим технологический переход **Подрезать** <sup>--</sup> (под кнопкой **Точить** <sup>-2</sup>-). В диалоге «Подрезать» установим параметры перехода, скорость вращения шпинделя 500 об/мин., вращение против часовой стрелки, основная подача 0.1 мм/об., **ОК** (рис. 5). Вкладку «Подход/Отход» заполнять не будем, а **выполним технологическую команду Отвод** (под кнопкой <u>E</u>.

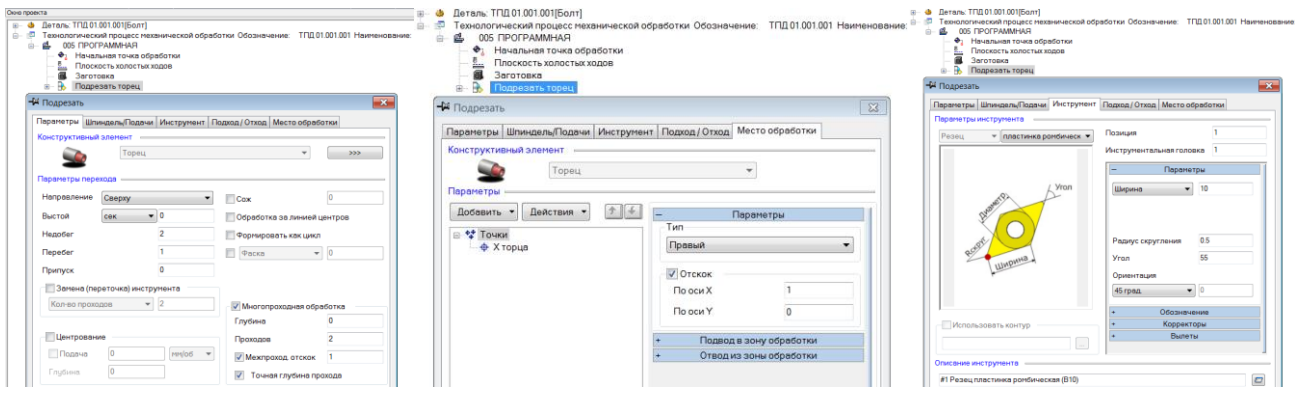

Рис. 5. Переход «Подрезать». Окна диалогов «Параметры», «Место обработки», «Инструмент»

Включим процессор «Рассчитать все объекты» <u>В и</u>, просмотрим траекторию движения резца и текст CLDATA  $\Box$  технологического перехода «Подрезать» (рис. 6).

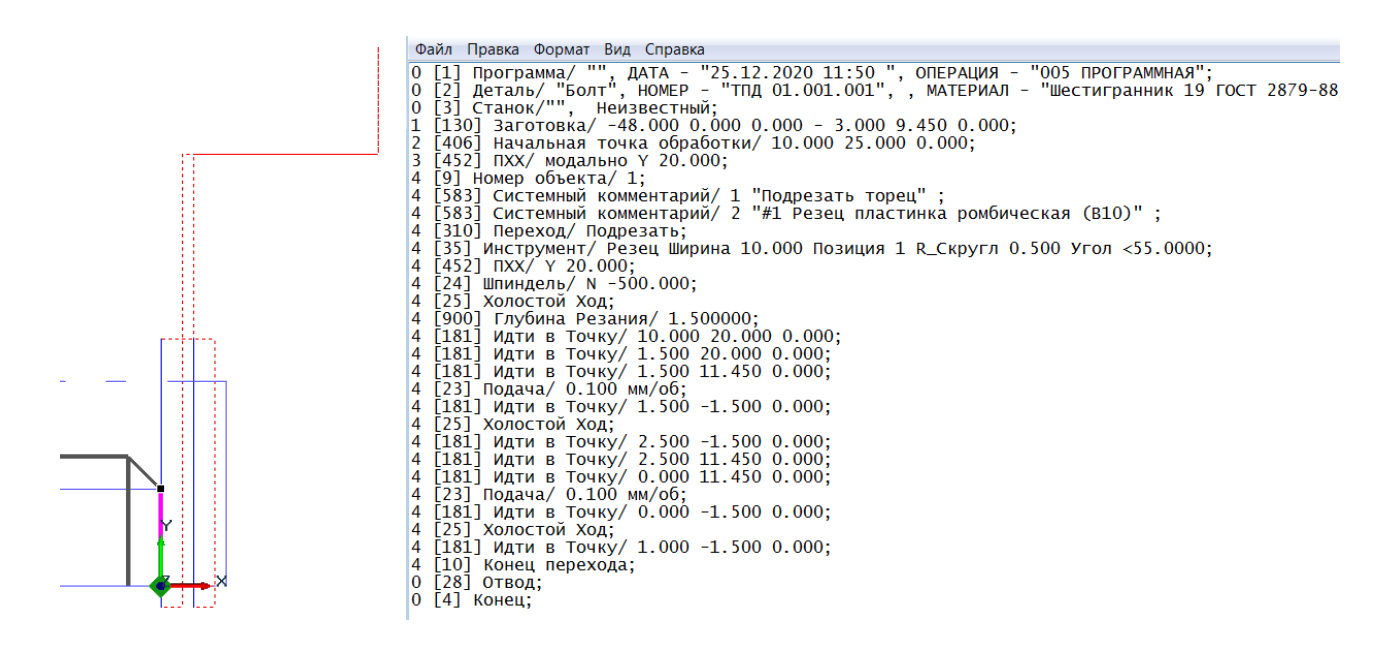

Рис. 6. Траектория инструмента и CLDATA технологического перехода «Подрезать»

### *3.2.3 Технологический объект «Точить область»*

Зададим технологический переход **Точить** . В диалоге «Точить» установим параметры перехода, скорость вращения шпинделя 500 об/мин., вращение против часовой стрелки, основная подача 0.2 мм/об., **ОК** (рис. 7).

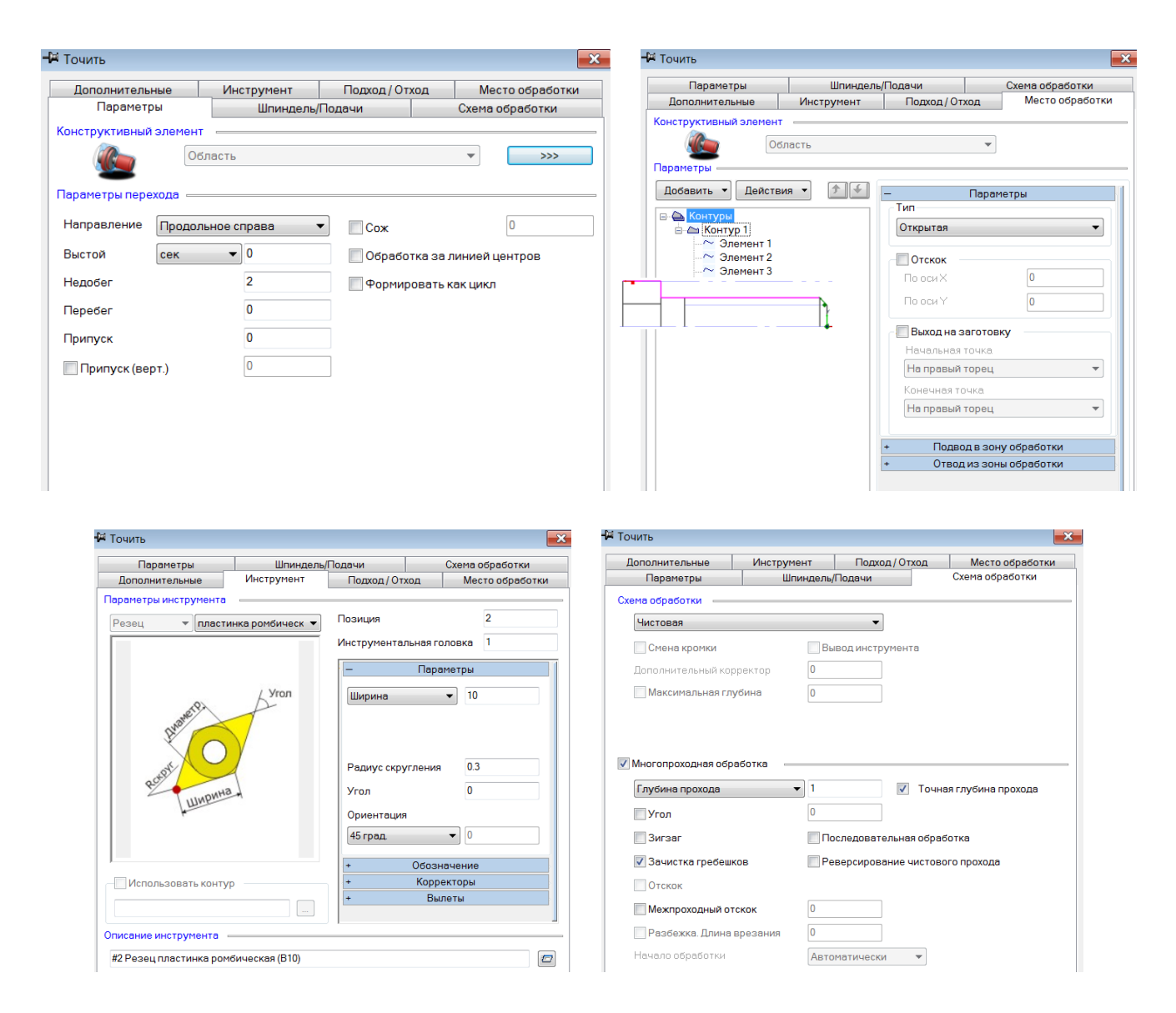

Рис. 7. Переход «Точить». Окна диалогов «Параметры», «Место обработки», «Инструмент», «Схема обработки»

Вкладку «Подход/Отход» заполнять не будем, а зададим технологическую команду **Отвод** (под кнопкой  $\frac{8}{2}$ .

### *3.2.4 Технологический объект «Нарезать резьбу»*

Зададим технологический переход **Нарезать Резьбу (токарный)** (под кнопкой Точить <sup>- 2</sup>. В диалоге «Нарезать» установим параметры перехода, **ОК** (рис. 8).

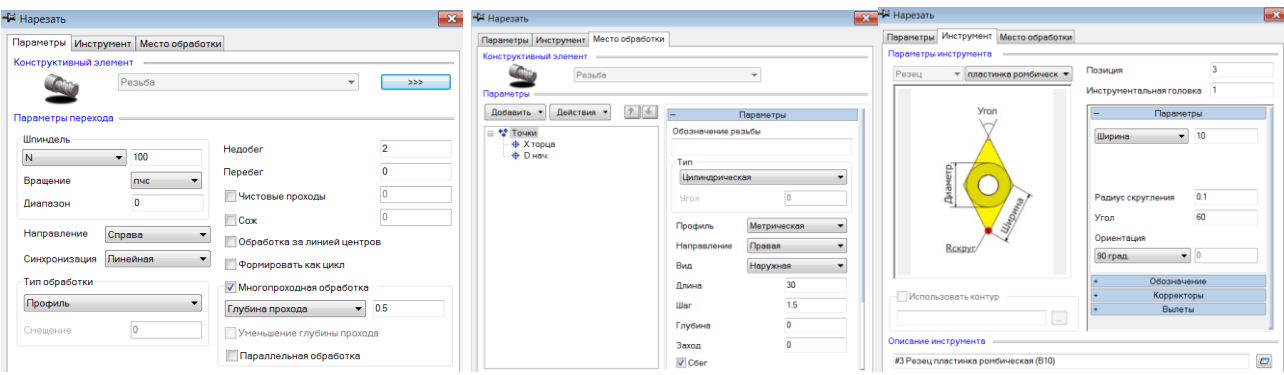

Рис. 8. Переход «Нарезать резьбу». Окна диалогов «Параметры», «Место обработки», «Инструмент»

Выполним технологическую команду **Отвод** (под кнопкой <sup>5</sup>...).

### *3.2.5 Технологический объект «Отрезать торец»*

Зададим технологический переход **Отрезать** (под кнопкой Точить ). В диалоге «Отрезать» установим параметры перехода, **ОК** (рис. 9).

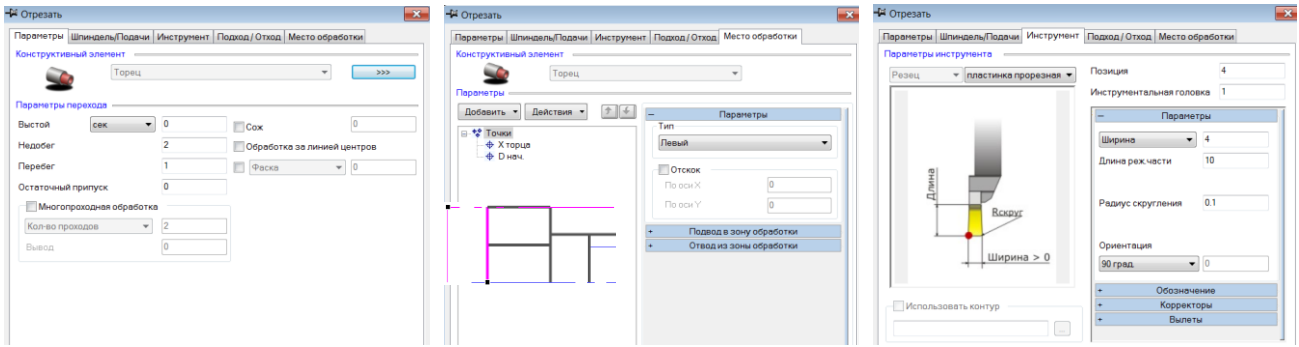

Рис. 9. Переход «Отрезать». Окна диалогов «Параметры», «Место обработки», «Инструмент»

В диалоге «Отрезать» установим параметры перехода, скорость вращения шпинделя 100 об/мин., вращение против часовой стрелки, основная подача 0.1 мм/об., **ОК.** 

Вкладку «Подход/Отход» заполнять не будем, а зададим технологическую команду **Отвод** (под кнопкой  $\frac{5}{2}$ ).

### **3.3 Просмотр траекторий перемещения инструментов**

Для просмотра траекторий перемещения инструментов в процессе выполнения операции **005 Программная** включим процессор **Рассчитать все объекты** (рис. 10). В режиме **Плоское моделирование** (рис. 11,а) и **Моделирование** (объёмное) (рис. 11,б) просмотрим результат нами проделанной работы.

Для генерации управляющей программы, используя базы данных, уточним название операции, тип оборудования и его модель: активизируем **005 ПРОГРАММНАЯ** (в нами спроектированном маршруте), в диалоге «Операция» строка **Операция**, **Рад**, Выбор операции из БД, Выбор операции по методу выполнения, Обработка резанием, Токарная с ЧПУ, **ОК;** строка **Оборудование** <sup>[ ]</sup>, Выбор оборудования для выбранной операции, Модель 16К20Ф3-15, Тип токарный, **ОК** (рис. 12), **ОК**.

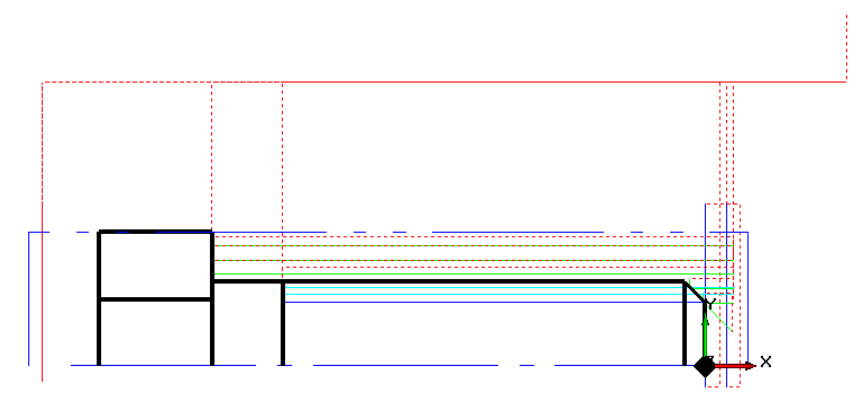

Рис. 10. Траектории перемещения инструментов

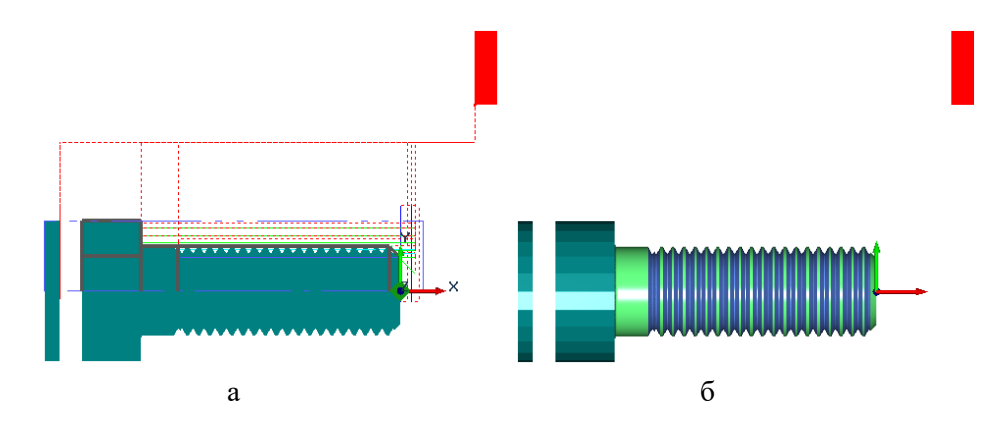

Рис. 11. Результат моделирования ТП

| - Операция         |            |    |                                   |    |                                           |                          |    | $\mathbf{x}$ |
|--------------------|------------|----|-----------------------------------|----|-------------------------------------------|--------------------------|----|--------------|
| r                  |            |    | 005 и.1 ТОКАРНАЯ С ЧПУ 16К20Ф3-15 |    |                                           |                          |    |              |
|                    |            |    |                                   |    |                                           |                          |    |              |
| Общие              | Подписи    |    |                                   |    | ОК / Эскиз   Эскиз/Таблица   Нормирование | Дополнительные параметры |    |              |
| Номер операции     |            |    | 005                               |    | Homep OK                                  | 00150                    | n. | 킈            |
| Подразделение      |            | ц1 |                                   | p  | Номер КЭ                                  | 00151                    | Ą. |              |
|                    |            |    |                                   |    | Номер КН/П                                | 00152                    | Ŵ, |              |
|                    |            |    |                                   |    | Номер ККИ                                 | 00153                    | Ø, |              |
| Операция           |            |    | ТОКАРНАЯ С ЧПУ                    |    |                                           |                          | p  |              |
|                    | Примечание |    |                                   |    |                                           |                          |    |              |
| <b>MOT</b>         |            |    |                                   |    | Состав документов                         |                          |    |              |
| Оборудование       |            |    | 16К20ФЗ-15                        |    |                                           |                          | 區  |              |
| Код группы оборуд. |            | 1  |                                   |    | Инвентарный номер                         |                          |    |              |
| Постпроцессор      |            | 15 |                                   | p. | Устройство ЧПУ                            | 2P <sub>22</sub>         |    |              |
|                    |            |    |                                   |    |                                           |                          |    |              |

Рис. 12. Уточнение операции 005 Программная

### **3.4 Просмотр CL DATA**

После выполнения команды **Рассчитать все объекты В дин** можно просмотреть файл CL DATA. CL DATA – это текстовый файл в формате ASCII, содержащий команды перемещения инструмента, команды, не связанные с перемещением инструмента (например, включение/выключение шпинделя, охлаждения), справочную информацию (название УП, модель станка и т.п.) в процессе моделирования ТП.

Для просмотра списка команд CL DATA нажмём **Просмотр CLDATA** (рис. 13).

| Файл Правка Формат Вид Справка                                                                                                    |  |
|----------------------------------------------------------------------------------------------------|--|
| 0 [1] Программа/ "", ДАТА - "25.12.2020 21:45 ", ЦЕХ - "1", ОПЕРАЦИЯ - "005 ТОКАРНАЯ С ЧПУ";<br>О [2] Деталь/ "Болт", НОМЕР - "ТПД 01.001.001", , МАТЕРИАЛ - "Шестигранник 19 ГОСТ 2879-88/20 ГОСТ 1050-88"; |  |
|                                                                                                    |  |
| 0 [3] Станок/"16К20ФЗ-15", Неизвестный;                                                                                                    |  |
| 1 [130] Заготовка/ -48.000 0.000 0.000 - 3.000 9.450 0.000;                                                                                                    |  |
| 2 [406] Начальная точка обработки/ 10.000 25.000 0.000;                                                                                                    |  |
| 3 [452] ПХХ/ модально Y 20.000;                                                                                                    |  |
| 4 [9] Номер объекта/ 1;                                                                                                    |  |
| 4 [583] Системный комментарий/ 1 "Подрезать торец";                                                                                                    |  |
| 4 [583] Системный комментарий/ 2 "#1 Резец пластинка ромбическая (В10)";                                                                                                    |  |
| 4 [310] Переход/ Подрезать;                                                                                                    |  |
| 4 [35] Инструмент/ Резец Ширина 10.000 Позиция 1 R_Скругл 0.500 Угол <55.0000;                                                                                                    |  |
| 4 [452] NXX/ Y 20.000;                                                                                                    |  |
| 4 [24] Шпиндель/ N -500.000;                                                                                                    |  |
| 4 [25] Холостой Ход;                                                                                                    |  |
| 4 [900] Глубина Резания/ 1.500000;                                                                                                    |  |
| 4 [181] Идти в Точку/ 10.000 20.000 0.000;                                                                                                    |  |
| 4 [181] Идти в Точку/ 1.500 20.000 0.000;                                                                                                    |  |
| 4 [181] Идти в Точку/ 1.500 11.450 0.000;                                                                                                    |  |
| 4 [23] Подача/ 0.100 мм/об;                                                                                                    |  |
| 4 [181] Идти в Точку/ 1.500 -1.500 0.000;                                                                                                    |  |
| 4 [25] Холостой Ход;                                                                                                    |  |
| 4 [181] Идти в Точку/ 2.500 -1.500 0.000;                                                                                                    |  |
| 4 [181] Идти в Точку/ 2.500 11.450 0.000;                                                                                                    |  |
| 4 [181] Идти в Точку/ 0.000 11.450 0.000;                                                                                                    |  |
| 4 [23] Подача/ 0.100 мм/об;                                                                                                    |  |
| 4 [181] Идти в Точку/ 0.000 -1.500 0.000;                                                                                                    |  |
| 4 [25] Холостой Ход;                                                                                                    |  |
| 4 [181] Идти в Точку/ 1.000 -1.500 0.000;                                                                                                    |  |
| 4 [10] Конец перехода;                                                                                                    |  |
| 4 [452] NXX/ Y 20.000;                                                                                                    |  |
| 5 [28] Отвод;                                                                                                    |  |
| 6 [9] Номер объекта/ 2;                                                                                                    |  |
| 6 [583] Системный комментарий/ 1 "Точить область";                                                                                                    |  |
| б [583] Системный комментарий/ 2 "#2 Резец пластинка ромбическая (В10)";                                                                                                    |  |
| 6 [302] Переход/ Точить;                                                                                                    |  |
| 6 [35] Инструмент/ Резец Ширина 10.000 Позиция 2 R_Скругл 0.300;                                                                                                    |  |
| 6 $[452]$ $\overline{IXX}$ $\overline{Y}$ 20.000;                                                                                                    |  |
| 6 [24] Шпиндель/ N -500.000;                                                                                                    |  |
| 6 [25] Холостой Ход;                                                                                                    |  |
| 6 [900] Глубина Резания/ 1.000000;<br>6 [181] Идти в Точку/ 10.000 20.000 0.000;                                                                                                    |  |
|                                                                                                    |  |
| 6 [181] Идти в Точку/ 2.000 20.000 0.000;<br>6 [181] Идти в Точку/ 2.000 8.450 0.000;                                                                                                    |  |
| 6 [23] Подача/ 0.200 мм/об;                                                                                                    |  |
| 6 [181] Идти в Точку/ -35.000 8.450 0.000;                                                                                                    |  |
| 6 [181] Идти в Точку/ -35.000 9.150 0.000;                                                                                                    |  |
| 6 [25] Холостой Ход;                                                                                                    |  |
| 6 [181] Идти в Точку/ 2.000 9.150 0.000;                                                                                                    |  |
| 6 [181] Идти в Точку/ 2.000 7.450 0.000;                                                                                                    |  |
| 6 [23] Подача/ 0.200 мм/об;                                                                                                    |  |
|                                                                                                    |  |

Рис. 13. Список команд CLDATA (фрагмент)

#### **3.5 Просмотр управляющей программы**

После просмотра файла CLDATA, транслируем его в управляющую программу (УП) для выбранного нами оборудования при помощи команды **Адаптер** . Для просмотра УП нажмём **Просмотр управляющей программы** .

Сохранить сгенерированную управляющую программу можно в форматах .TAP или .TNC.

### *3.5.1 Запись УП*

Сохраним УП (**Файл, Сохранить управляющую программу как…,** введя имя управляющей программы в поле **Имя файла,** выберем диск и каталог, **OK.**

### **Задание:**

1. Изучить учебное пособие «Моделирование токарной обработки» и методические указания по выполнению лабораторной работы: «Подготовка управляющей программы токарной обработки на станке с ЧПУ в среде ADEM 9.05 ST».

2. Запустить программу ADEM.

3. В модуле ADEM CAD считать из **Чтение фрагмента** <sup>6</sup>, ADEM 9.0st, adm, Library, Плоские элементы, ГОСТ, графическую информацию по своему варианту (без размеров), добавить контуры заготовки (достаточно одной половины – верхней), задать начало отсчета (ось вращения – торец готовой детали).

4. Сформировать маршрут обработки (подрезка торца, обработка области, резьба резцом, отрезка).

5. Сгенерировать управляющую программу и записать под именем G2xx\_x, где 2xx – номер группы, x – номер варианта.

6. Управляющую программу сохранить в папке \user\2301\ФИО студента.

### *Контрольные вопросы*

1. Объясните назначение модуля ADEM CAM. В чём его особенности?

2. Дайте определение технологического объекта.

- 3. Для чего предназначен конструктивный элемент?
- 4. Что понимают под технологическим переходом?
- 5. Что понимают под технологической командой?
- 6. Что подразумевают под понятием «маршрут обработки»?
- 7. Что подразумевают под траекторией движения инструмента?
- 8. Объясните назначение команды «процессор»
- 9. Что представляет собой команда «адаптер»?
- 10. Что представляет собой команда «постпроцессор»?
- 11. Что называют технологическим проектом?
- 12. Расскажите последовательность создания технологического процесса.
- 13. Объясните назначение управляющей программы.
- 14. Расскажите порядок выполнения лабораторной работы.
- 15. В чём состоит подготовка геометрии для создания управляющей программы?
- 16. Расскажите последовательность проектирования маршрута.
- 17. Как реализовать просмотр и верификацию траектории перемещения инструментов?

# **ВАРИАНТЫ ИНДИВИДУАЛЬНЫХ ЗАДАНИЙ**

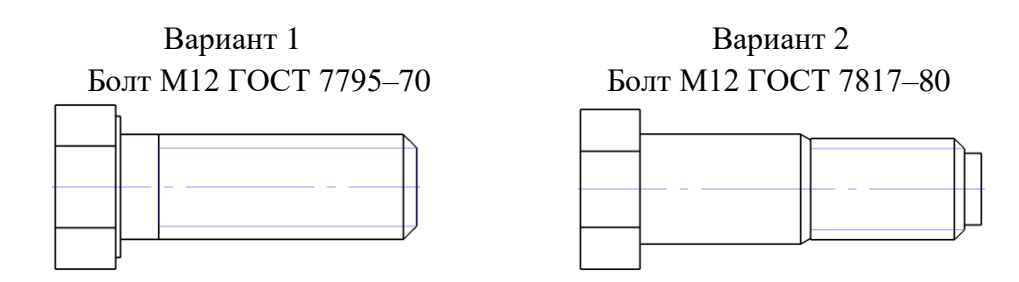

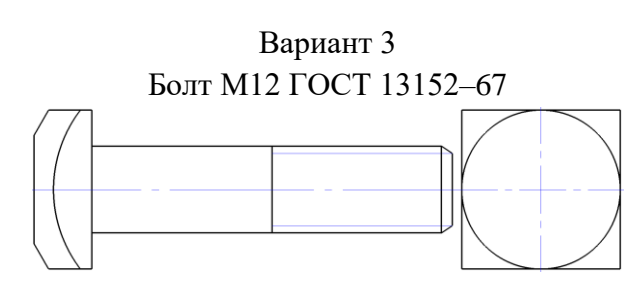

Вариант 4 Вариант 5 Винт М10 ГОСТ 1481–84 Винт М10 ГОСТ 1482–84

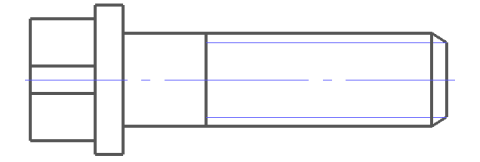

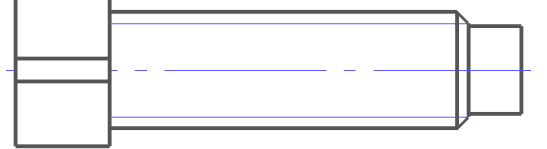

Вариант 6 Вариант 7

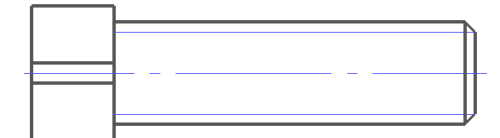

Винт М10 ГОСТ 1485–84 Винт М10 ГОСТ 10336–80

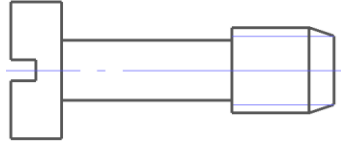

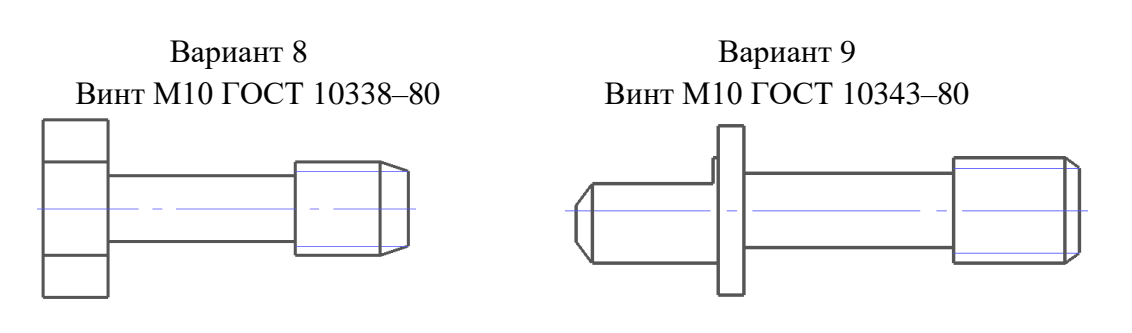

Вариант 10 Винт М10 ГОСТ 17475–80

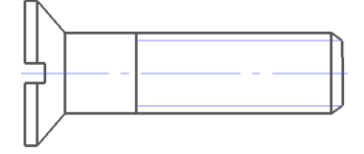